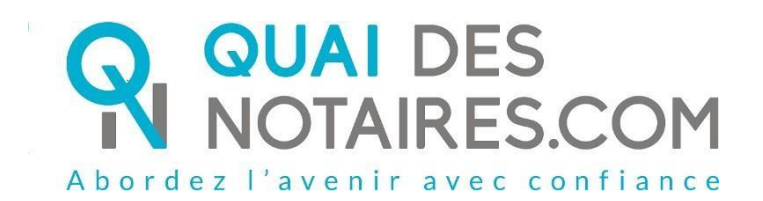

Acte Authentique Electronique **(Décret 2020/395 du 03/04/2020)**

# Pas-à-pas : « Je prépare mon **A**cte **A**uthentique **E**lectronique à distance»

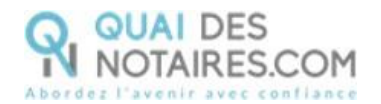

# $\bigvee$  Pré requis et mise en place

**A savoir :** Pour utiliser la signature qualifiée de l'Acte Authentique Electronique à distance de Quai des Notaires, **votre client doit disposer** :

- D'un ordinateur Windows ou Mac fixe avec une webcam ou d'un ordinateur portable Windows ou Mac avec une caméra intégrée ;
- Du navigateur Chrome ;
- D'une connexion internet correcte ;
- D'une carte d'identité ou passeport en cours de validité ;
- D'un téléphone portable pour recevoir des SMS.

Votre client doit se munir d'une pièce d'identité correspondant aux formats suivants : <https://go.dev.idnow.de/bafin2017/documents>

Pour la mise en place de la signature qualifiée Quai des Notaires sur votre PC, **veuillez suivre la procédure suivante**.

# $\bigvee$  Ouverture de votre compte sur la plateforme Quai Des **Notaires**

Si vous avez déjà votre compte sur Quai des Notaires, vous pouvez passer directement à la page 3.

Si vous n'êtes pas encore inscrit sur la plateforme, connectez-vous au site de Quai des Notaires à l'url **<https://www.quaidesnotaires.com/>**

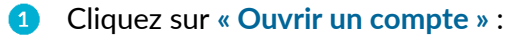

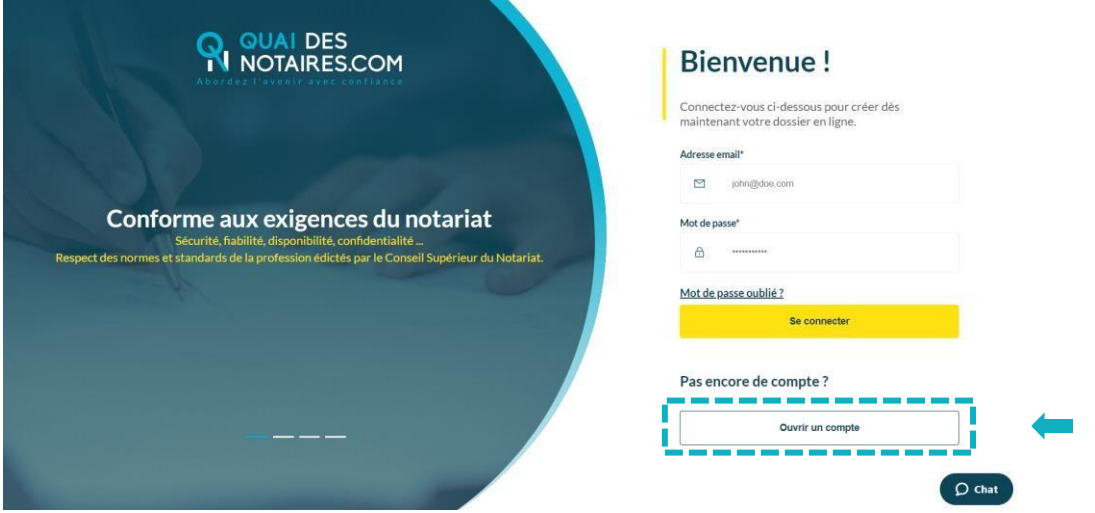

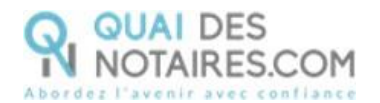

Cliquez sur le choix **« Un notaire »** :

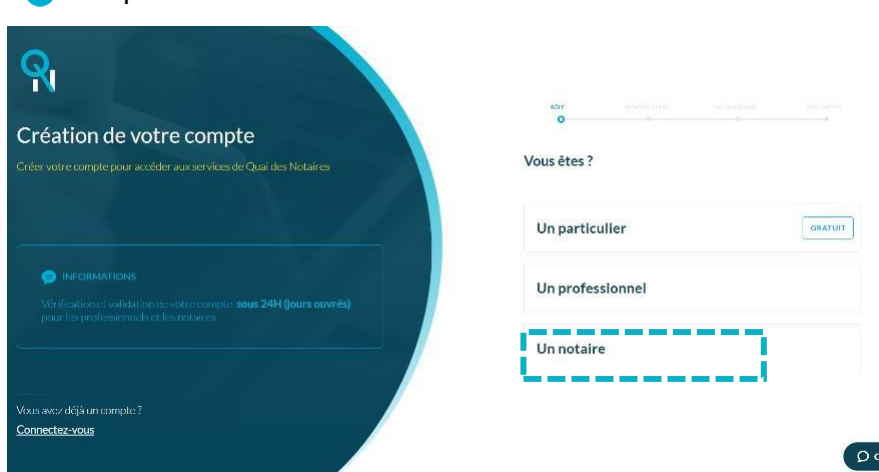

Renseignez les différents champs relatifs à la création de votre compte **« Notaire ».**

- Vos identifiants ;
- Les informations concernant l'Office ;
- Déposez la copie de votre carte d'identité ou passeport ainsi que votre carte professionnelle en format PDF.

Cliquez sur **« Valider votre compte ».** Quai des Notaires vous invite à valider votre  $\bullet$ inscription **en cliquant sur le mail de confirmation** qui vient de vous être envoyé.

6 Cliquez sur le bouton **présent dans le mail reçu**, vous recevrez un email de confirmation de validation de votre compte.

Vous pouvez désormais vous connecter à votre espace **Quai des Notaires** à l'aide de vos identifiants.

La réception de vos AAE à distance se déroule en 2 étapes :

- La vérification d'identité du signataire
- La cérémonie de signature

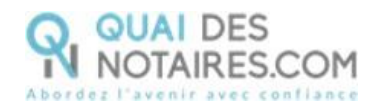

# $\bigotimes$  Etape 1 : Lancez la vérification d'identité du signataire

Depuis votre espace Quai Des Notaires, un clic l'onglet **« Acte Authentique Electronique Par COMPARUTION à DISTANCE ».**

Puis un clic sur l'onglet **« 1. PHASE PREALABLE VERIFICATION D'IDENTITE-ACCEPTATION DE SIGNATURE D'UN AAE A DISTANCE »**

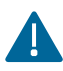

A

Pour faciliter le déroulement de la cérémonie de signature, nous vous recommandons d'envoyer l'invitation **3 jours au moins** avant la date de visio-signature.

Une invitation par signataire est obligatoire.

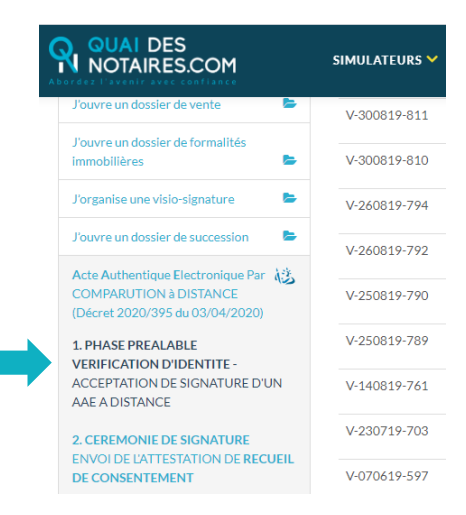

**Remplissez les différents champs** nécessaires à la vérification d'identité - Consentement à  $\bullet$ 

**VALIDER** 

comparution à distance, puis cliquez sur le bouton

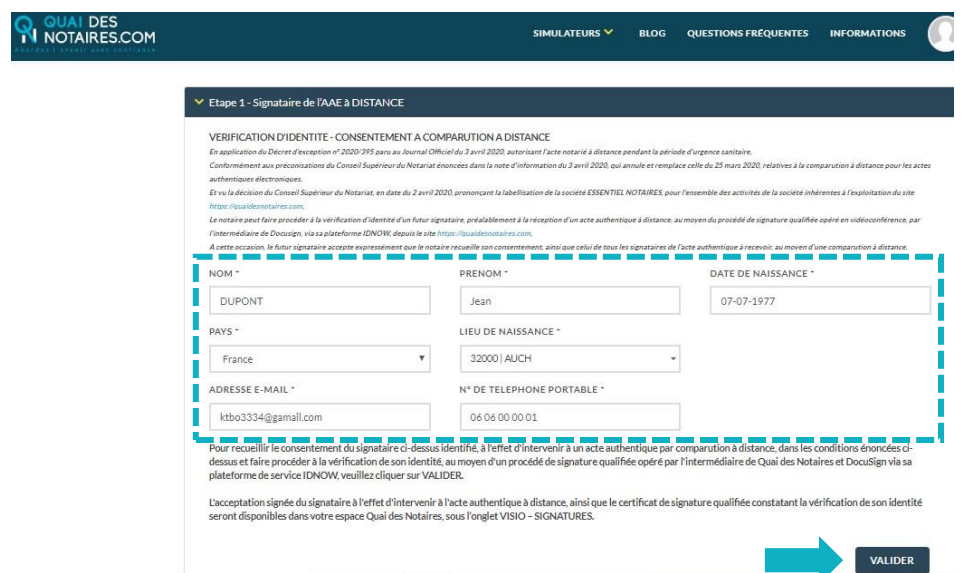

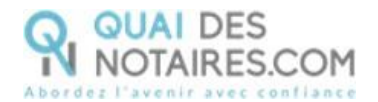

3 **Envoi de l'attestation de vérification d'identité au signataire pour signature**

L'attestation de vérification d'identité se génère automatiquement contenant les informations du signataire préalablement saisies.

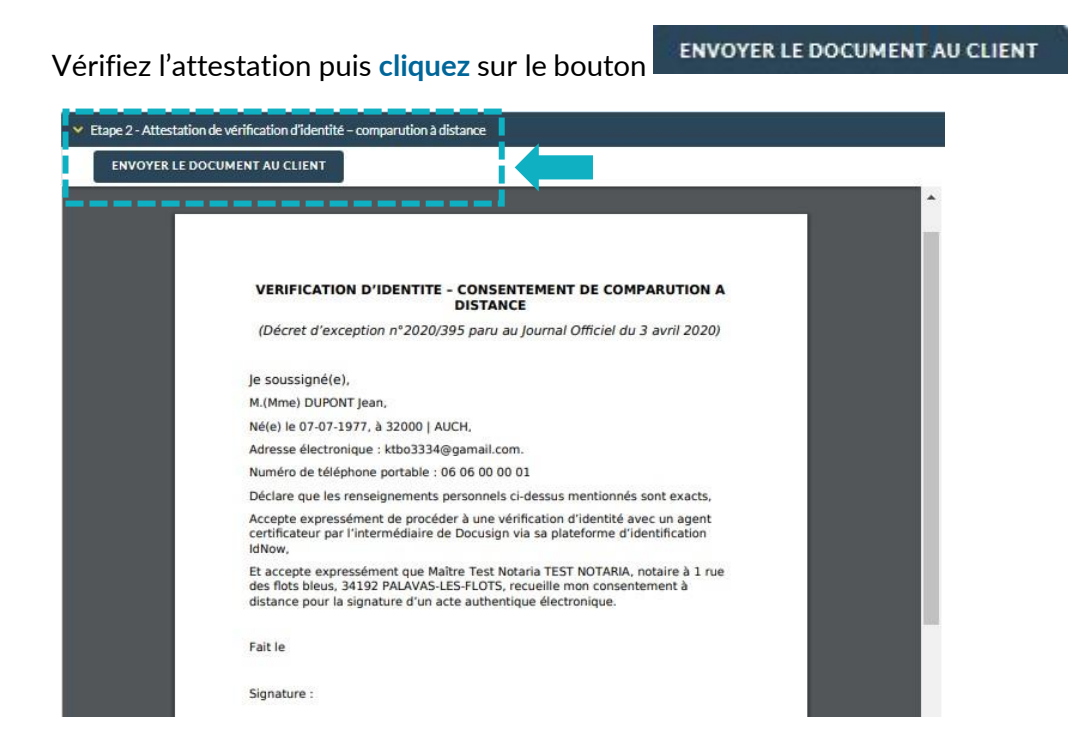

# **Votre client reçoit une notification par mail intitulée « Votre acte notarié à distance – Phase 1 – Vérification d'identité »**

La procédure est simplifiée : **votre client n'a pas besoin de créer un compte** sur la plateforme Quai des Notaires.

Toute la procédure préconisée par le Conseil supérieur du notariat est détaillée ainsi que les recommandations que votre client doit suivre pour réaliser avec succès la vérification de son identité, **en vidéo conférence par un agent certificateur** (via la plateforme d'identification de DocuSign : IDnow).

Le client clique sur le bouton

Je confirme mon accord pour la comparution à distance

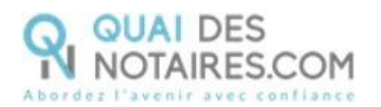

### **Notification** envoyée

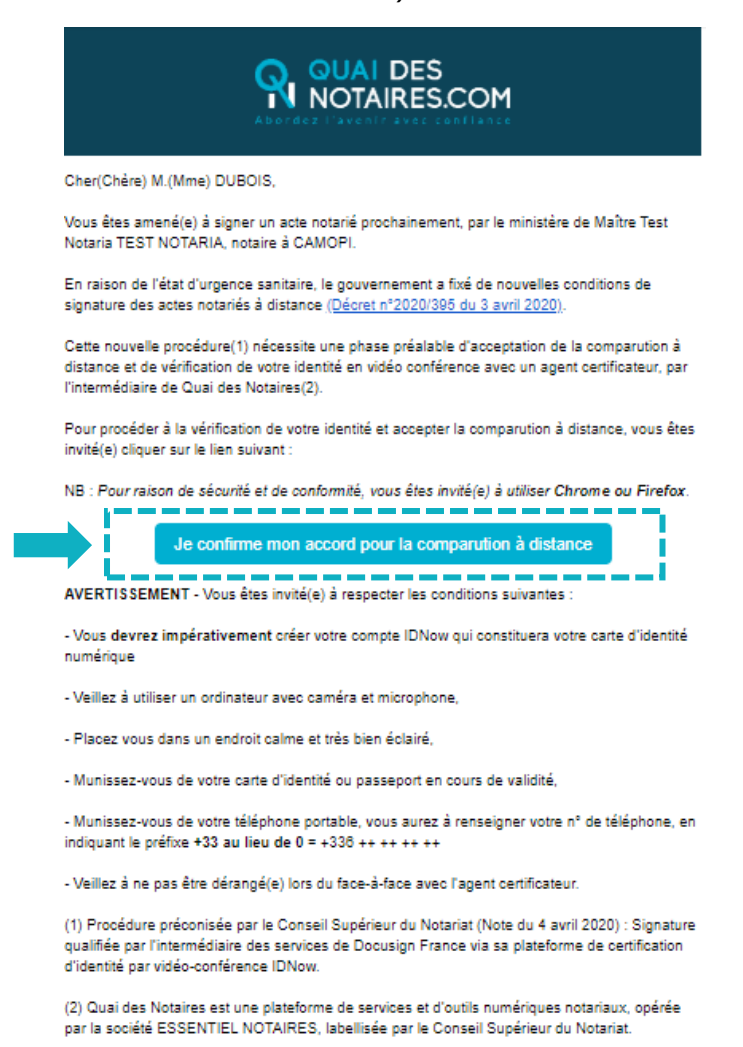

#### 6 **Signature dans DocuSign**

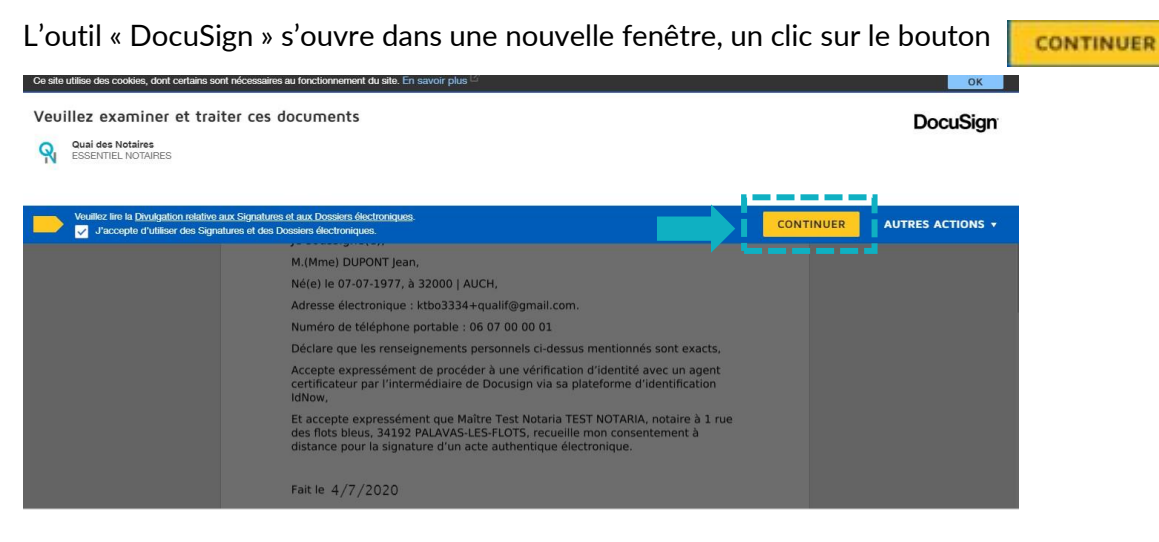

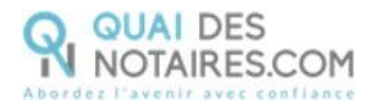

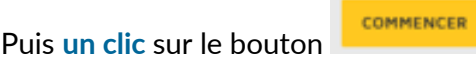

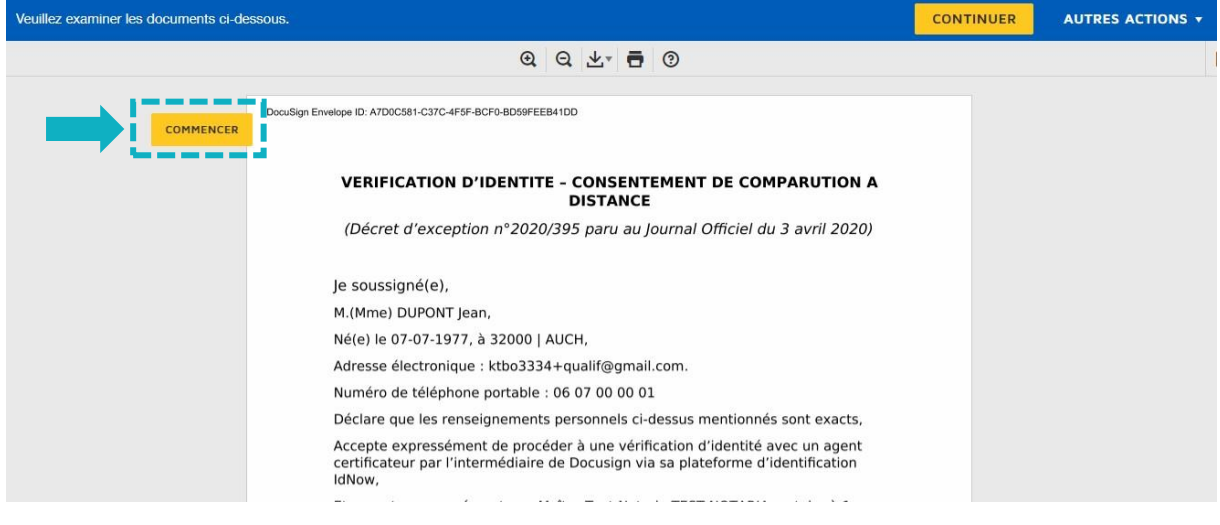

 $\frac{Signer}{\frac{1}{2}}$ 

Pour signer l'attestation de consentement, **un clic** sur le bouton

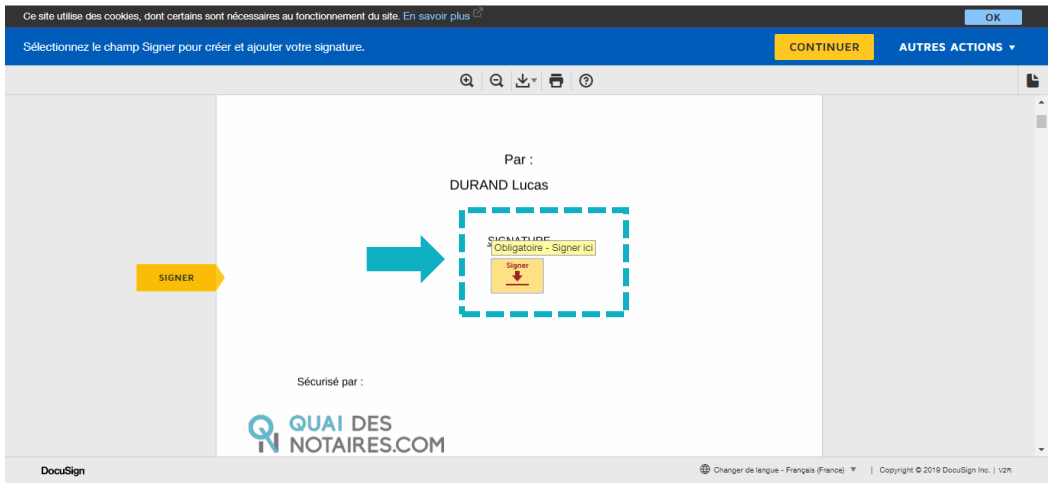

L'outil « DocuSign » va proposer plusieurs modèles de signature :

- Un modèle avec **le nom et prénom déjà complétés ;**
- Une signature à l'aide de la **souris via l'onglet « écrire » ;**
- Si la signature a déjà été générée lors d'une précédente visio-signature, elle **sera implémentée automatiquement**.

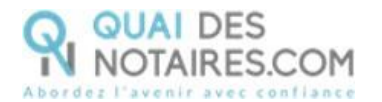

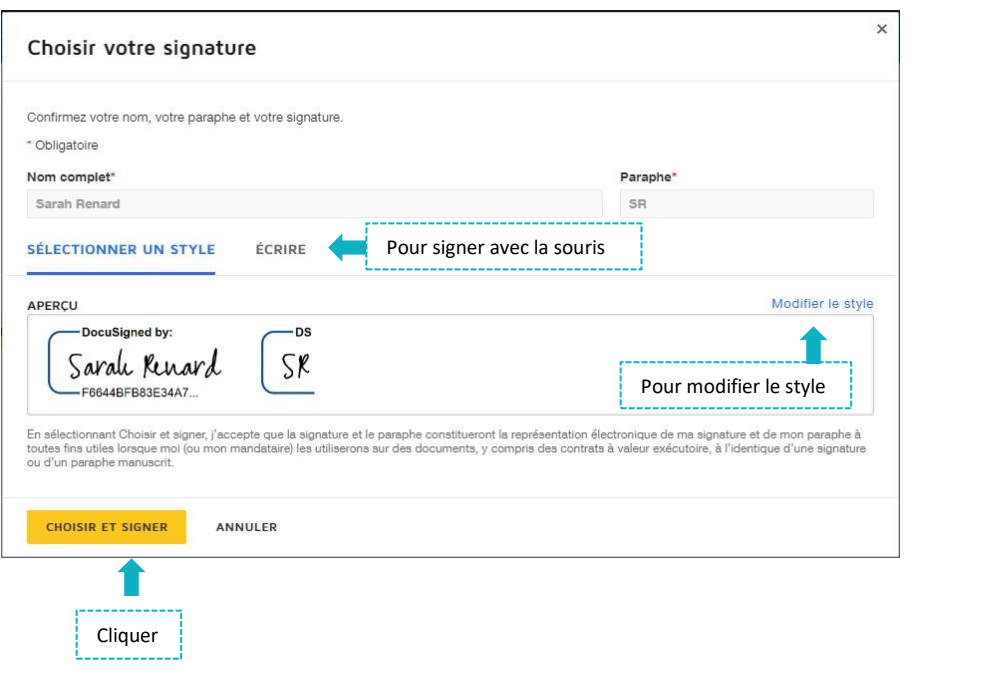

Après avoir sélectionné sa signature, le signataire **clique** sur le bouton

**CONTINUER** Puis **un clic** sur le bouton

DocuSign propose de poursuivre le processus de vérification d'identité de votre client en le dirigeant **vers l'outil IDnow.**

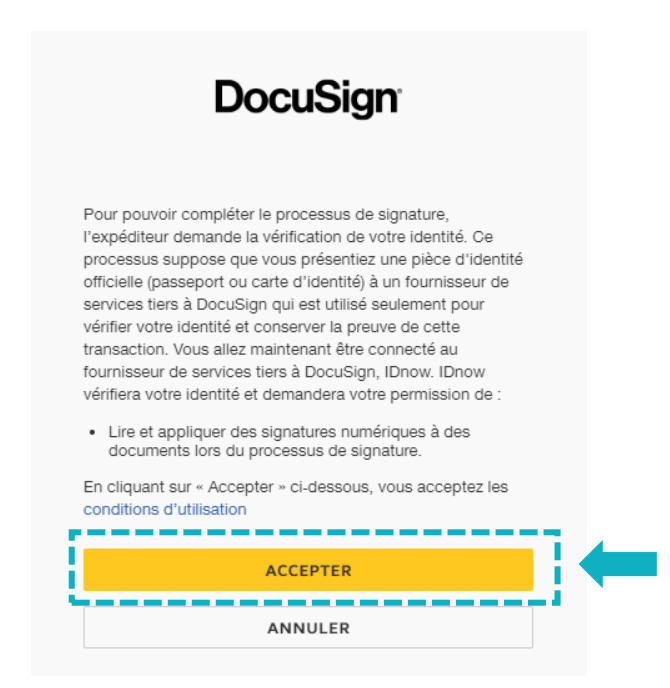

**CHOISIR ET SIGNER** 

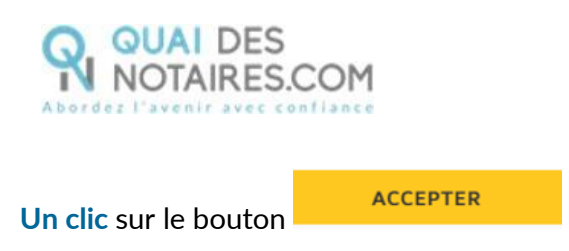

#### **L'outil IDnow** G

Votre client est redirigé automatiquement **sur IDnow,** il lui est demandé de **cocher la case** « J'ai mon téléphone portable avec moi et mon numéro de portable est correct » puis de renseigner son numéro de portable et la date d'expiration de sa pièce d'identité.

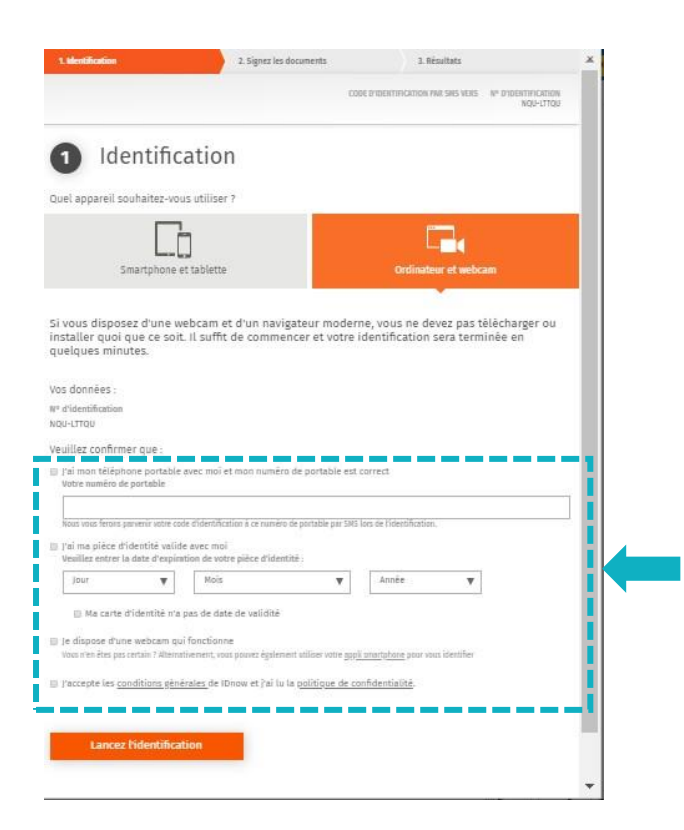

Le format du numéro de téléphone de votre client doit respecter cette forme : **+33 6 XX XX XX XX**

Votre client doit également **cocher les cases** « Je dispose d'une webcam qui fonctionne » **ET** « J'accepte les conditions générales de IDnow et j'ai lu la politique de confidentialité »

Une fois ces informations renseignées, votre client **clique** sur le bouton

**Lancez l'identification** 

Le navigateur peut demander l'autorisation d'activer la caméra et le microphone. Un clic sur le bouton **« Autoriser ».**

Puis des tests successifs de vitesse de connexion sont réalisés.

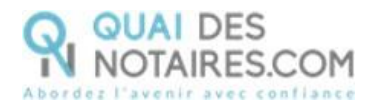

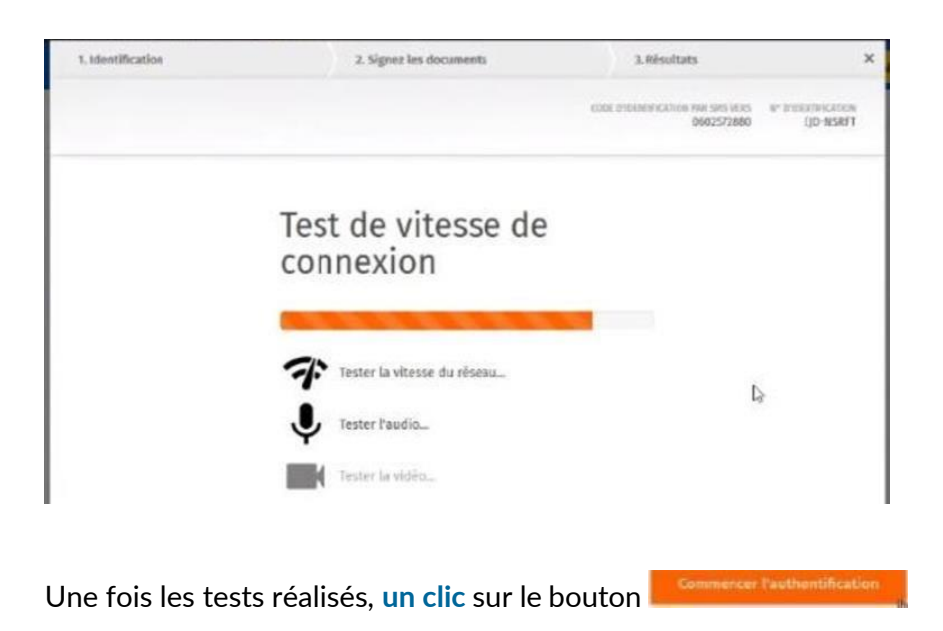

Le processus d'identification va commencer, en présence d'un agent certificateur visible en visio. L'opération de vérification d'identité est réalisée en face à face et dure environ 15 minutes. **Votre client devra suivre les instructions de l'agent certificateur.**

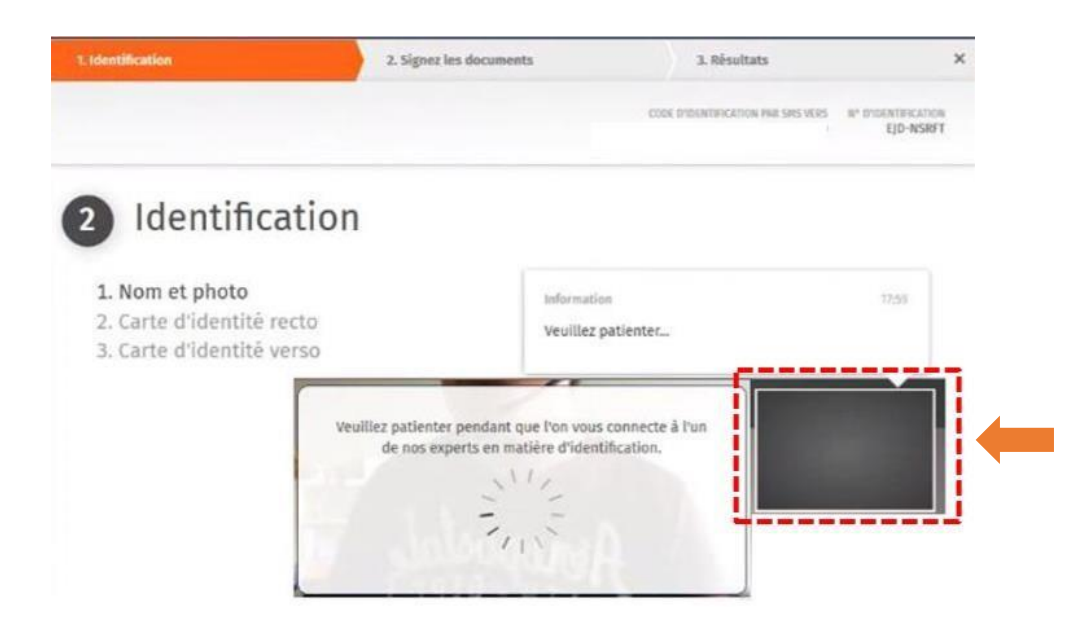

A l'issue de la vérification d'identité de votre client, une fenêtre de **création de compte IDnow** sera proposée pour vérifier son adresse mail ainsi que son numéro de téléphone.

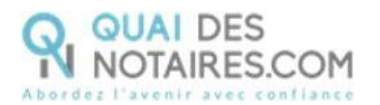

# Créer un compte IDnow

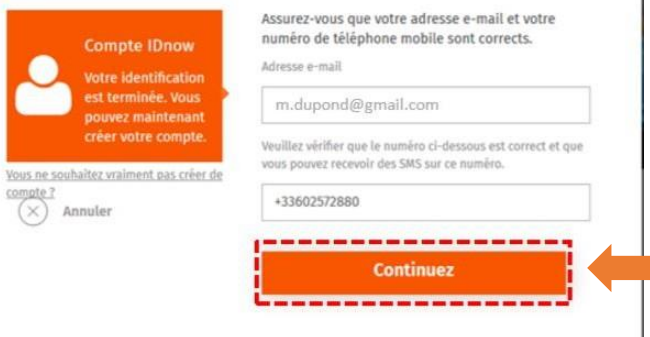

Le format de son numéro de téléphone doit respecter cette forme : **+33 6 XX XX XX XX Ce compte (IDnow) est important**. Votre client s'en servira lors du rendez-vous de signature en votre présence, pour **s'identifier et signer** l'attestation de recueil de consentement, indispensable pour la signature de l'acte authentique électronique à distance.

**Continuez Un clic** sur le bouton

Votre client va **créer son mot de passe** puis cliquer sur le bouton

# Veuillez définir votre mot de passe

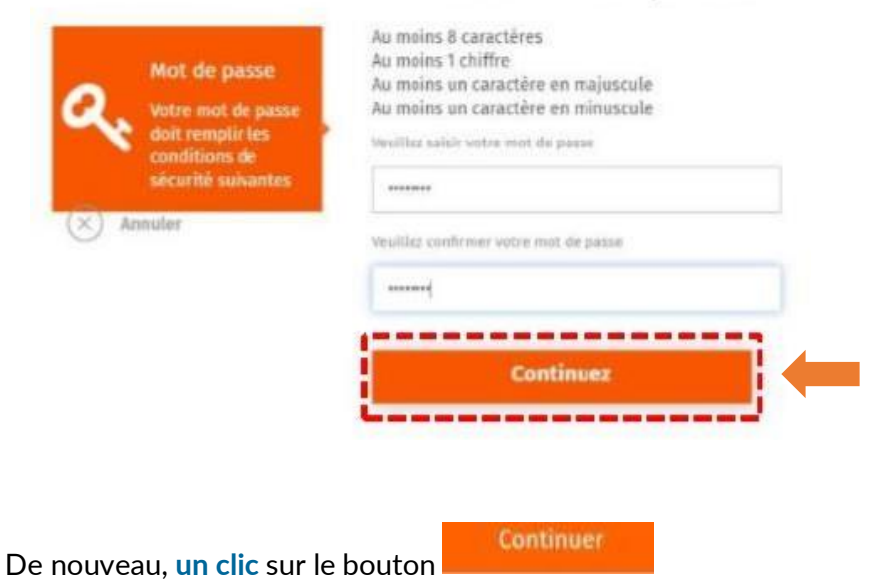

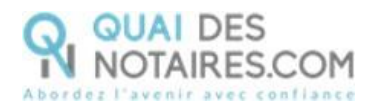

### Signer

Vous signez 1 document : ATTESTATION.pdf. Pour la signature du document, nous collaborons avec notre partenaire DocuSign France. e soussigné, CHRISTOPHE JULIEN GEORGES RAVIER, autorise DocuSign France à émettre en mon nom un certificat pour signer ces documents. Les conditions générales de DocuSign France s'appliquent ici. Je confirme par la présente l'exactitude de mes données personnelles. l'accepte que ces données soient transmises avec le certificat, qui sera utilisé pour signer. De plus, je confirme avoir lu et accepter les termes et conditions du processus de signature ainsi que le service de signature de documents fourni. -------------Annuh Continue Mausais numéro de portable 7

Un SMS va être envoyé automatiquement à votre client pour confirmer la création de son compte **ET** signer le document de vérification d'identité.

**Signer le document** 

Votre client saisira le code reçu puis cliquera sur le bouton

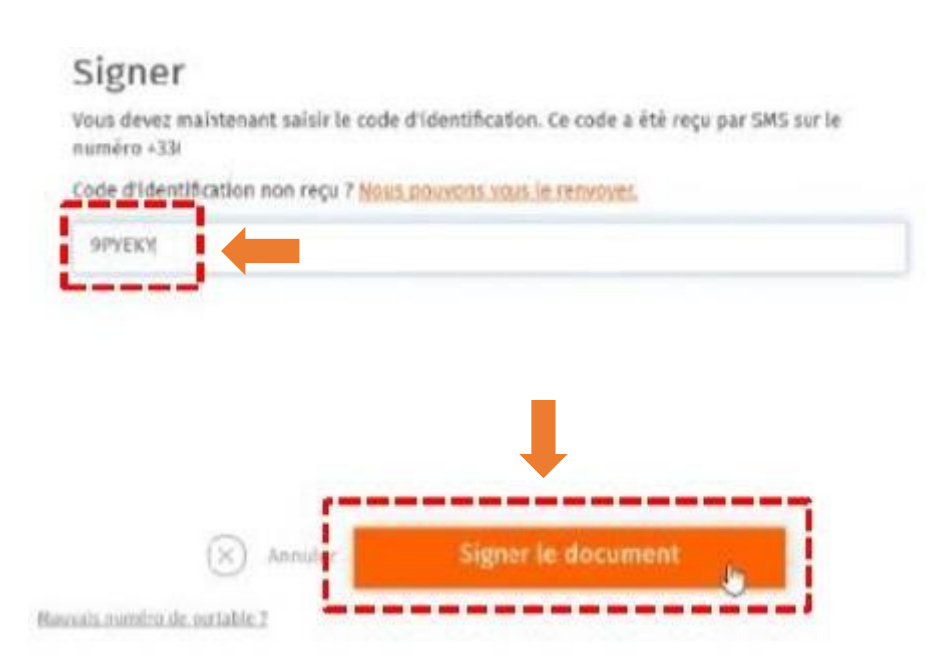

Une fenêtre en attente de confirmation s'ouvre.

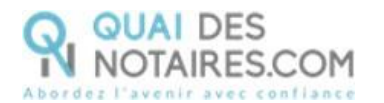

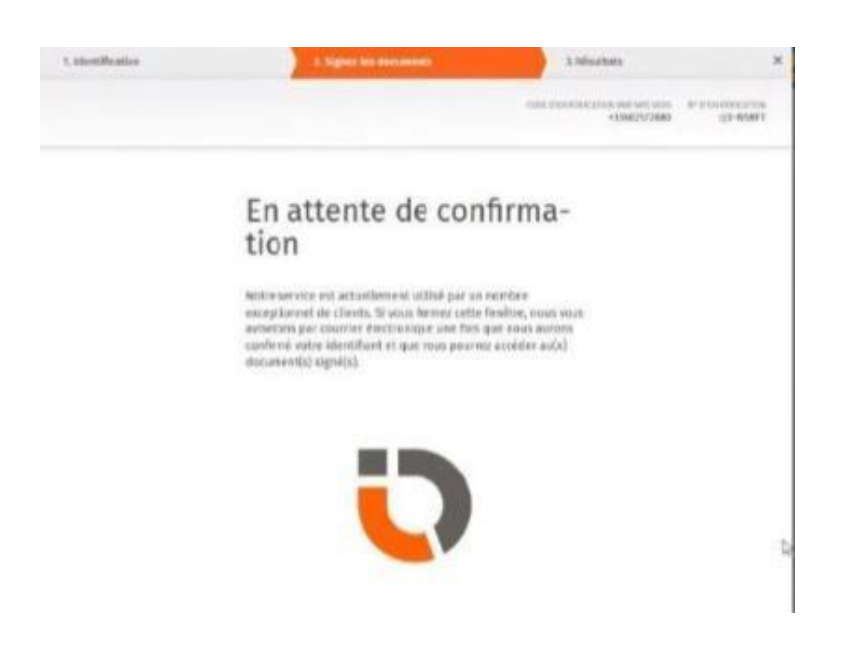

Lorsque l'opération est terminée, votre client peut fermer la fenêtre en cliquant sur le bouton

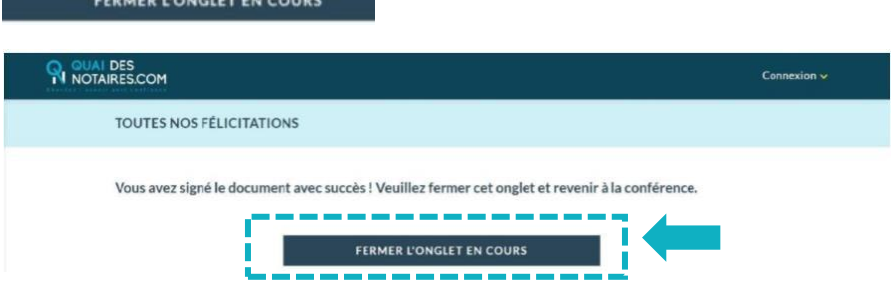

Les opérations de certification d'identité de votre client sont terminées :

- Son compte IDnow est créé ;

- Son identité numérique est vérifiée ;

- L'attestation de confirmation du consentement est signée accompagnée du certificat de signature.

**À savoir :** l'identité numérique de votre client est vérifiée **pour une période de 2 ans**. Pour une prochaine signature d'un acte notarié, **cette étape ne sera pas nécessaire**. Lors de la signature de la comparution à distance, votre client pourra réutiliser son compte IDnow pour s'authentifier.

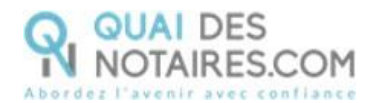

#### **Récupération de l'attestation de consentement et du certificat dans votre espace Quai** 2 **Des Notaire**

Pour retrouver ces documents depuis votre espace, cliquez sur l'onglet signatures puis sur le bouton  $\overline{\phantom{a}}$   $\overline{\phantom{a}}$  , puis sur le bouton  $\overline{\phantom{a}}$  correspondant à la comparution à distance réalisée.

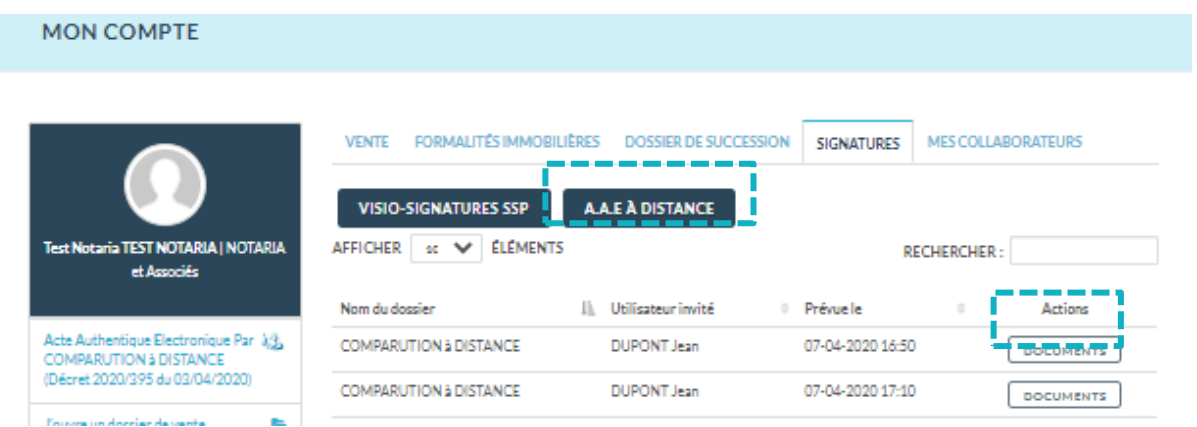

L'attestation de comparution à distance signée est rangée dans l'accordéon « Document signé » et le certificat de signature dans l'accordéon « certificat de signature ».

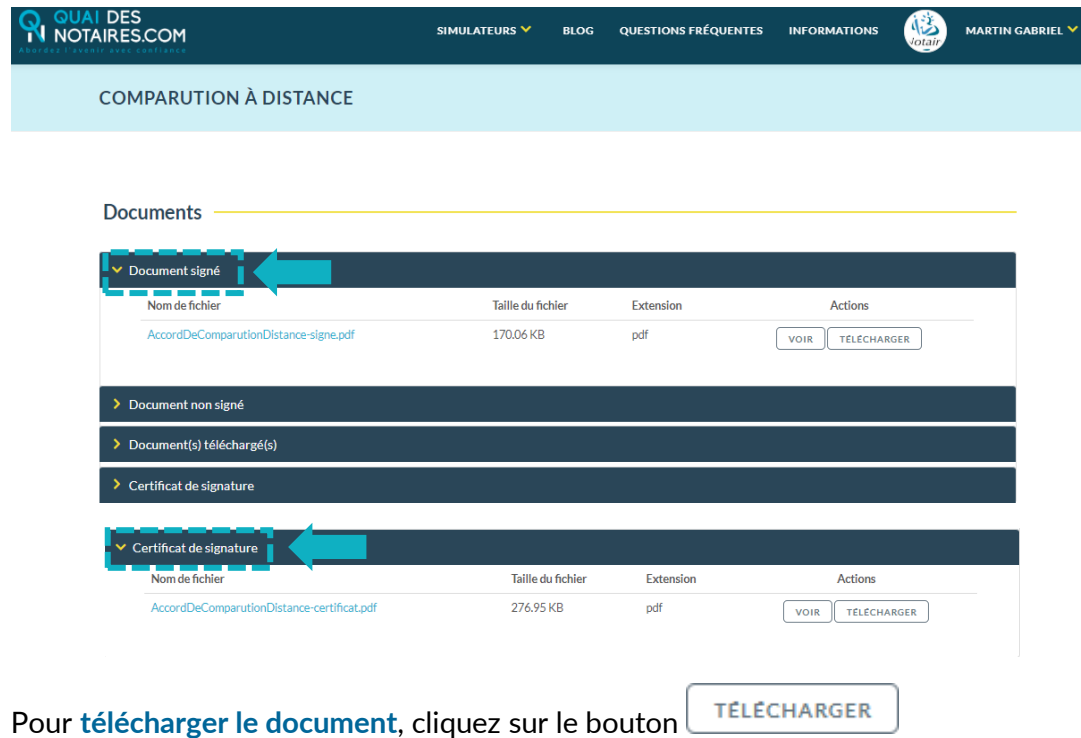

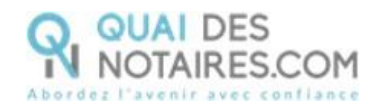

# $\bigotimes$  Etape 2 : La cérémonie de signature

Le rendez-vous de signature **sera obligatoirement réalisé en visioconférence agréée par le CSN avec l'outil LifeSize**, pour visualiser l'acte avec vos clients et animer la séance de lecture. Sans interruption depuis votre espace Quai des Notaires, envoyez l'attestation de recueil de consentement à chaque signataire.

Chaque partie signe l'attestation de consentement à l'acte en se connectant à son **identité numérique qualifiée**.

Sans interruption de visioconférence, vous **recevez immédiatement l'attestation de consentement signée et le certificat de signature qualifiée** depuis votre espace Quai des Notaires.

#### O **Envoi de l'attestation de recueil de consentement**

Depuis votre espace Quai Des Notaires, cliquez sur l'onglet **« Acte Authentique Electronique Par COMPARUTION à DISTANCE ».**

Puis cliquez sur l'onglet **« 2. CEREMONIE DE SIGNATURE ENVOI DE L'ATTESTATION DE RECUEIL de CONSENTEMENT ».**

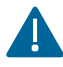

Un envoi par signataire est obligatoire.

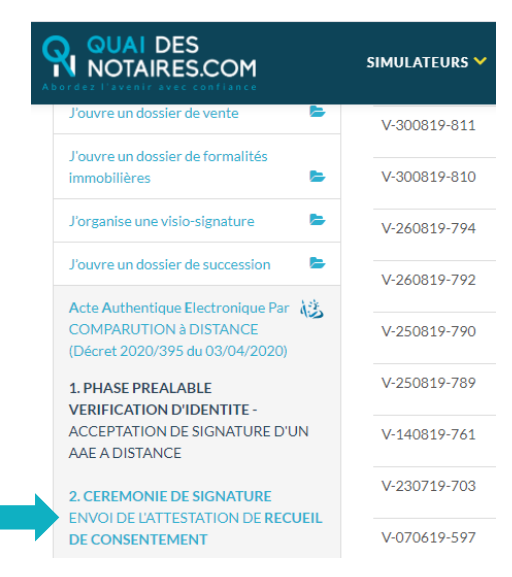

**Recherchez le nom du signataire concerné,** puis cliquez sur le bouton

**VALIDER** 

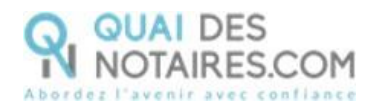

### **ENVOI DE L'ATTESTATION DE RECUEIL DE CONSENTEMENT -**

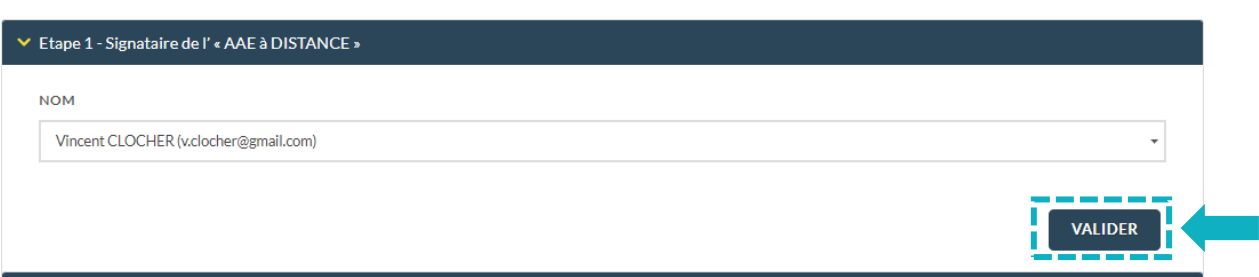

### **C** Déposez l'attestation de consentement correspondant au signataire concerné, puis **FUSIONNER**

cliquez sur le bouton

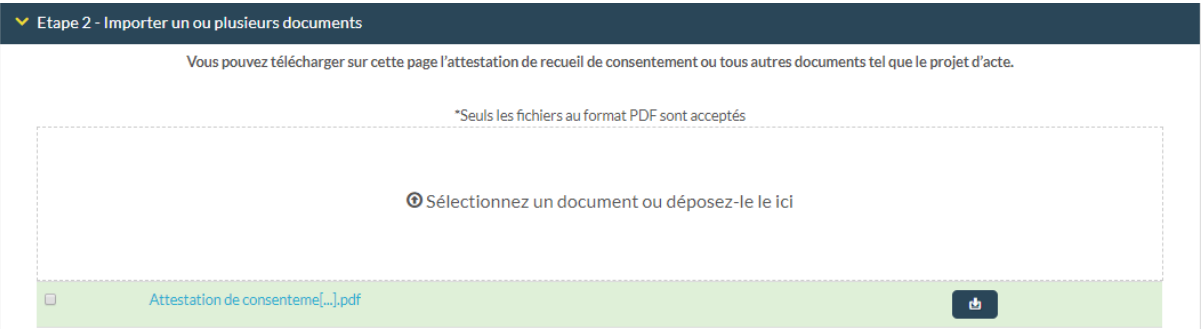

### **Envoyez l'attestation de consentement au signataire**

**ENVOYER LE DOCUMENT AU CLIENT** 

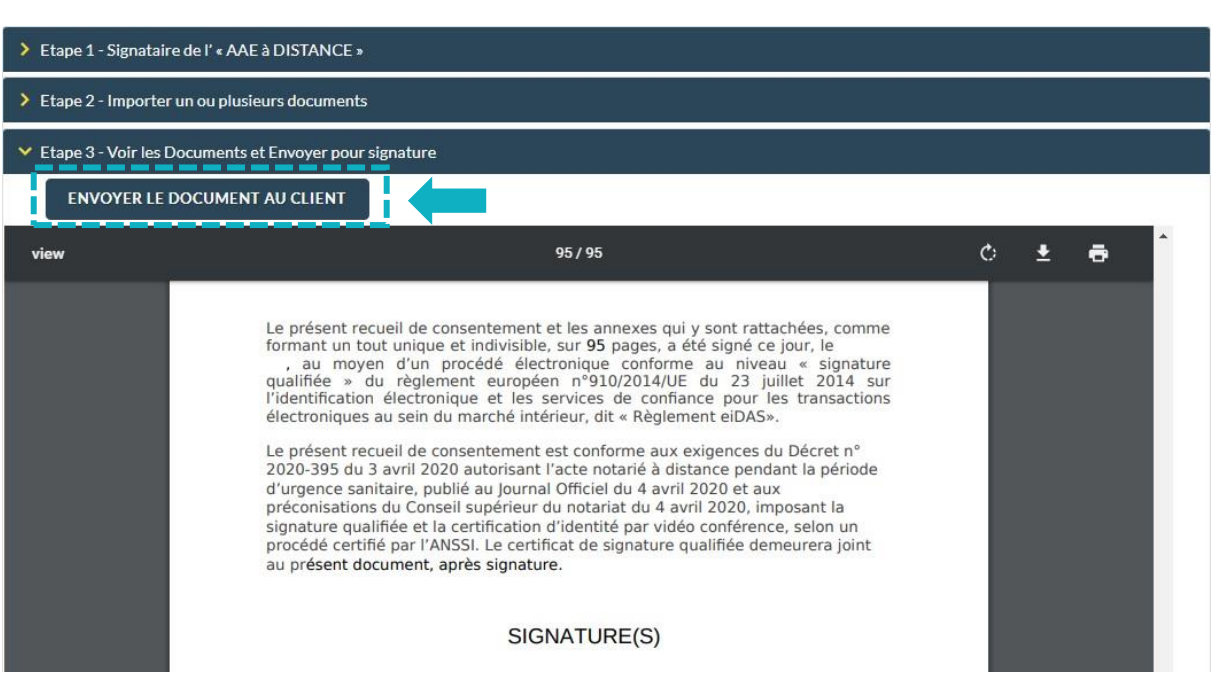

Puis cliquez sur le bouton

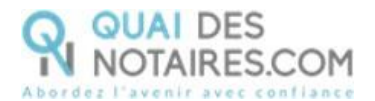

#### **Votre client reçoit une notification par mail pour confirmer son consentement à la**  A **signature électronique.**

Un clic sur lebouton Je donne mon consentement à la signature de l'acte

### Notification envoyée

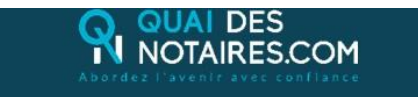

Cher(Chère) M.(Mme) CLOCHER,

Dans le cadre de la cérémonie de signature de votre Acte Authentique Electronique par comparution à distance, Maître Camille TEST, notaire à PARIS 1ER ARRONDISSEMENT], vous invite à confirmer votre consentement à la signature de l'acte authentique.

En cliquant sur le lien ci-dessous, vous reconnaissez avoir reçu toutes les informations nécessaires à la bonne compréhension de l'acte authentique auquel vous comparaissez à distance, tous les conseils et éclaircissements dont vous avez besoin et vous donnez votre consentement à la signature de l'Acte Authentique Electronique à distance.

NB : Pour raison de sécurité et de conformité, vous êtes invité(e) à utiliser Chrome ou Firefox.

Je donne mon consentement à la signature de l'acte

#### **AVERTISSEMENT**

Pour donner votre consentement à la signature de l'Acte Authentique Electronique :

- Vous devez cliquer sur le lien ci-dessus,
- Puis, vous serez dirigé(e) vers la page de signature,
- Vous pourrez signer le(s) document(s) transmis par votre notaire,
- Puis suivre les instructions à l'écran
	- · Saisir votre mot de passe, puis le code que vous recevrez par sms.

- Après signature, votre notaire reçoit instantanément le document signé et le certificat de signature.

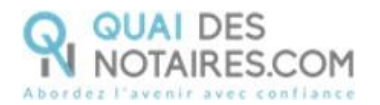

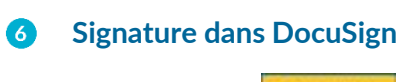

**CONTINUER** Un **clic** sur le bouton

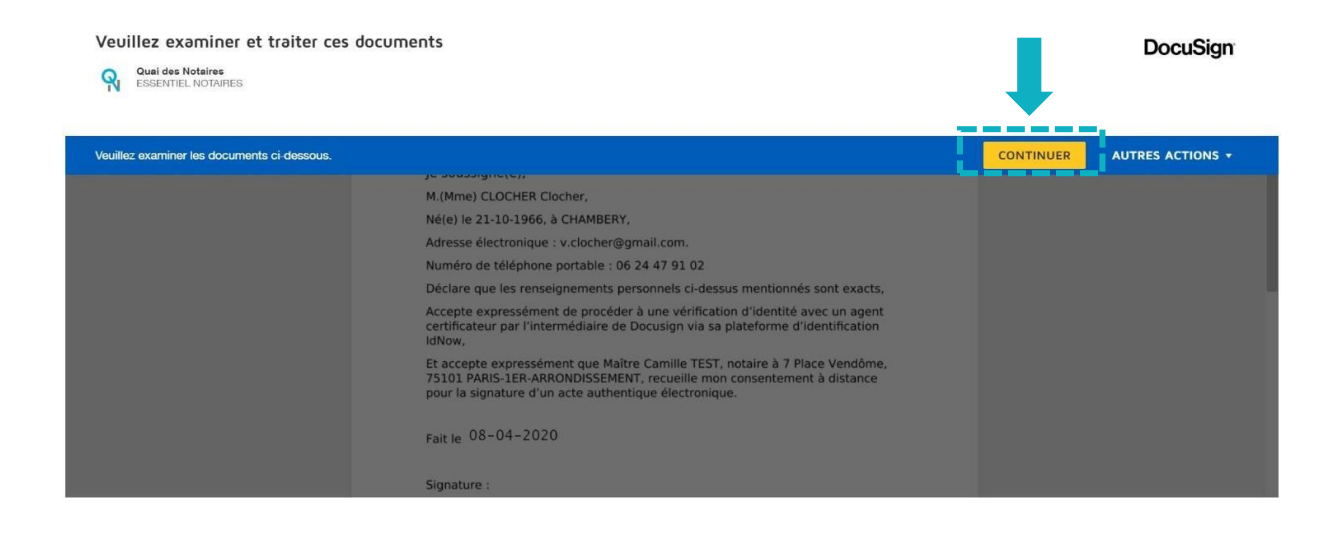

COMMENCER Un **clic** sur le bouton

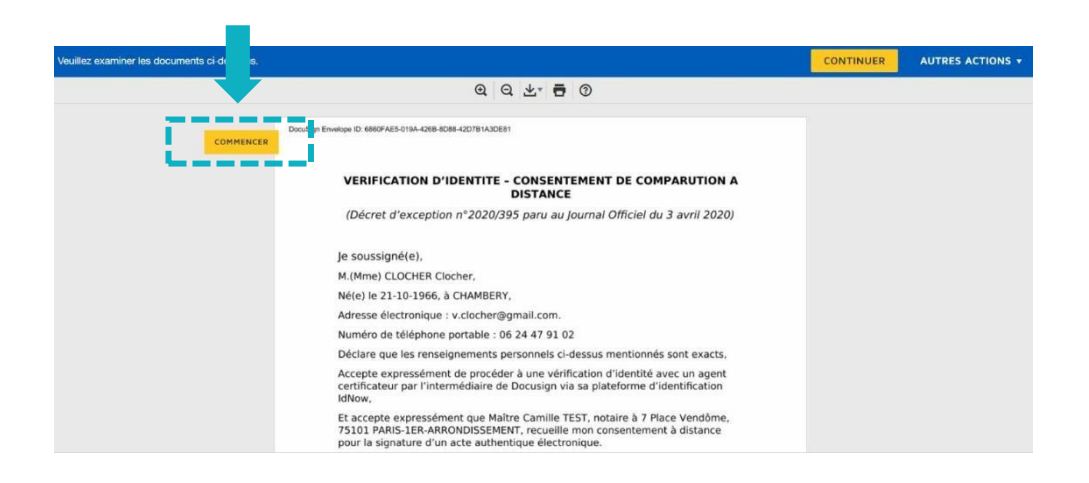

Votre client **signe** l'attestation de recueil de consentement en cliquant sur le bouton

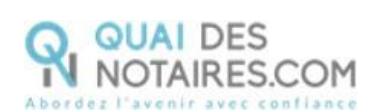

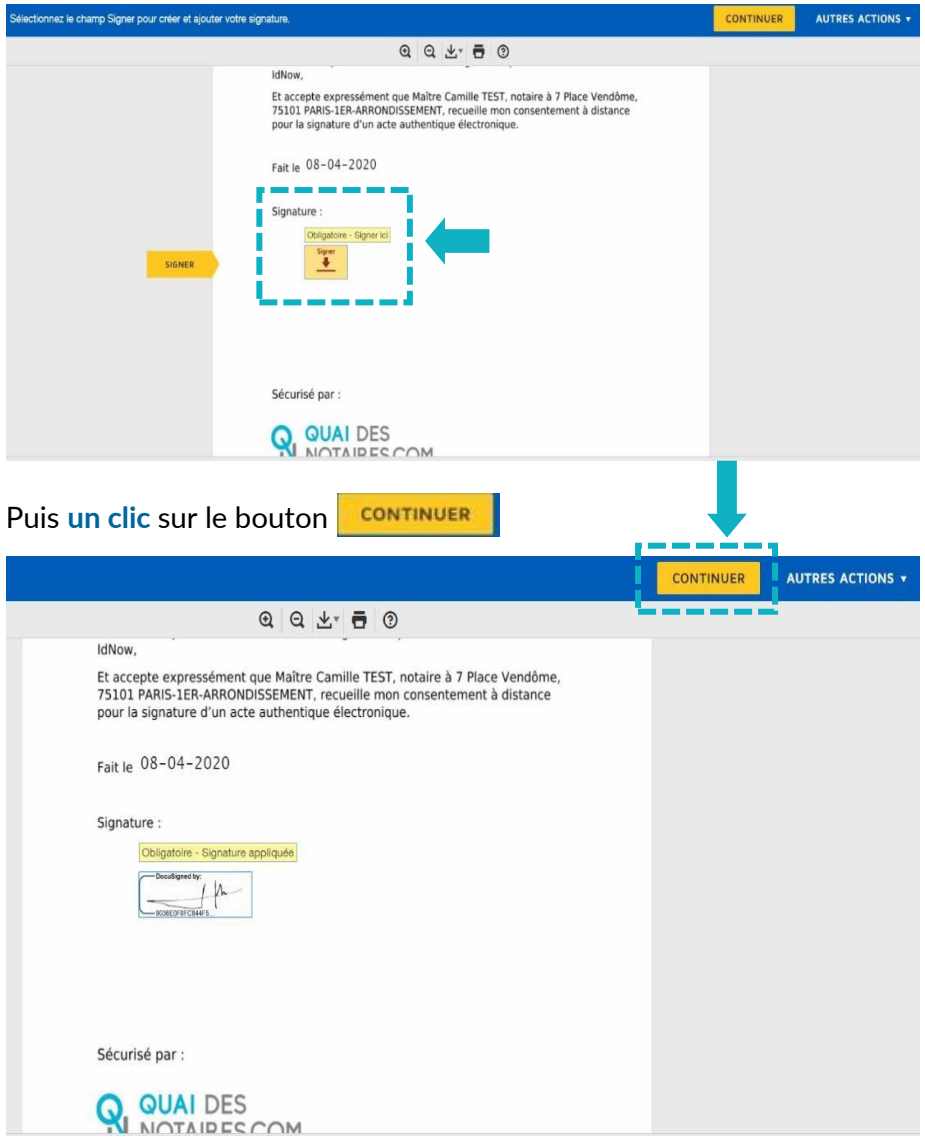

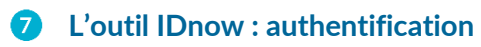

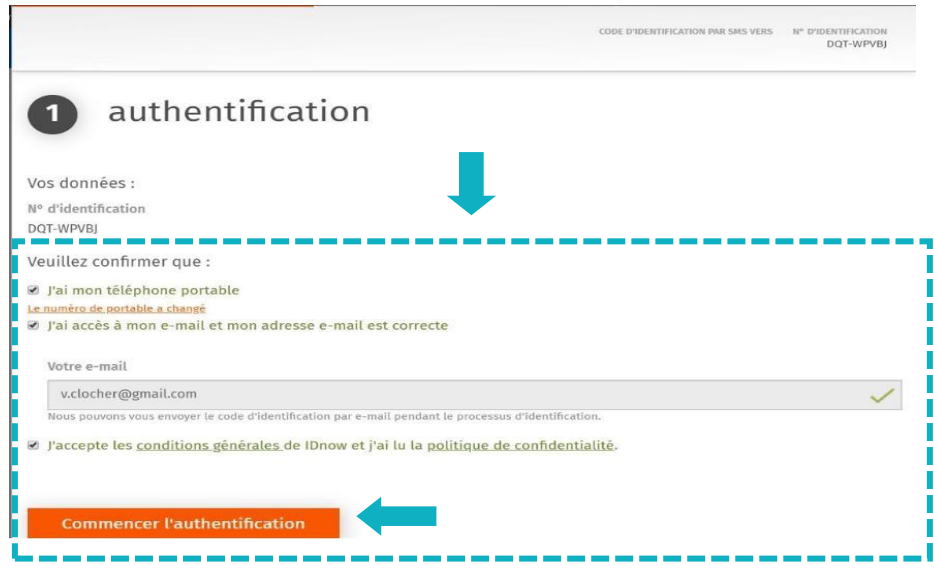

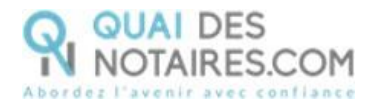

**Un clic** sur « commencer l'authentification ».

Votre client est invité à se connecter à son compte IDnow.

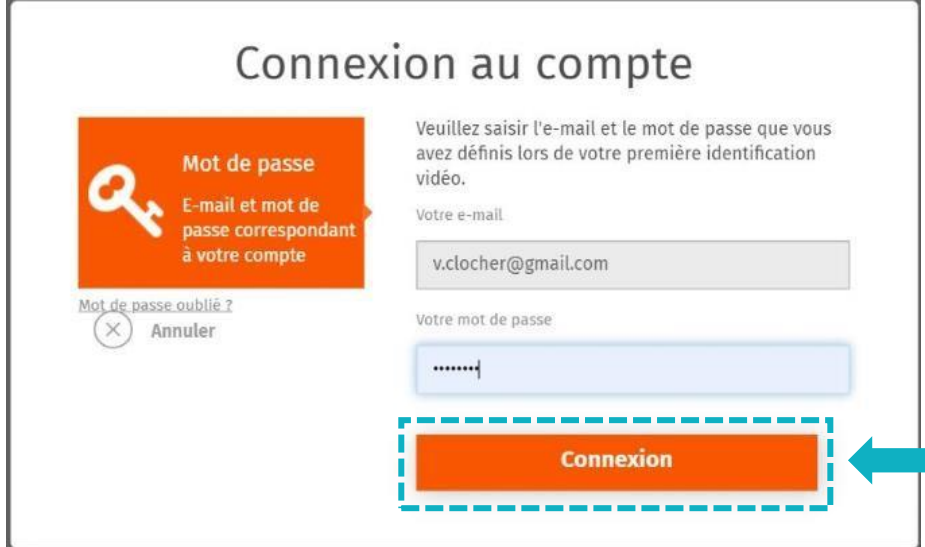

La préparation de la signature est en cours.

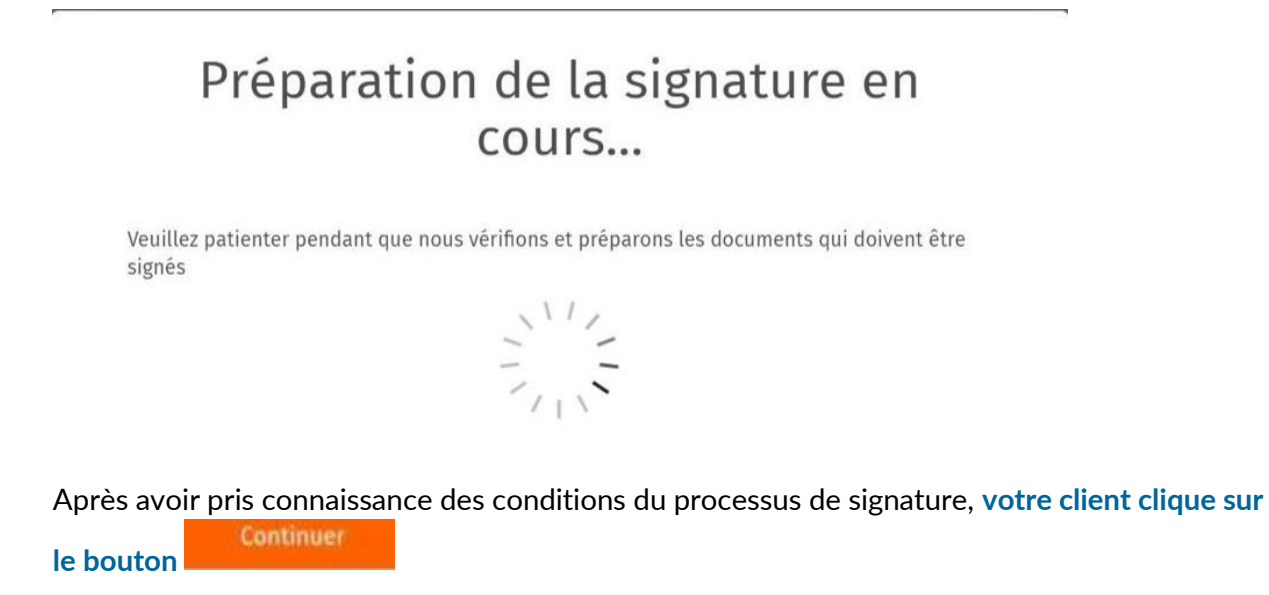

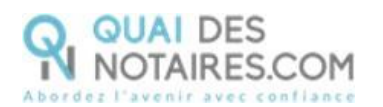

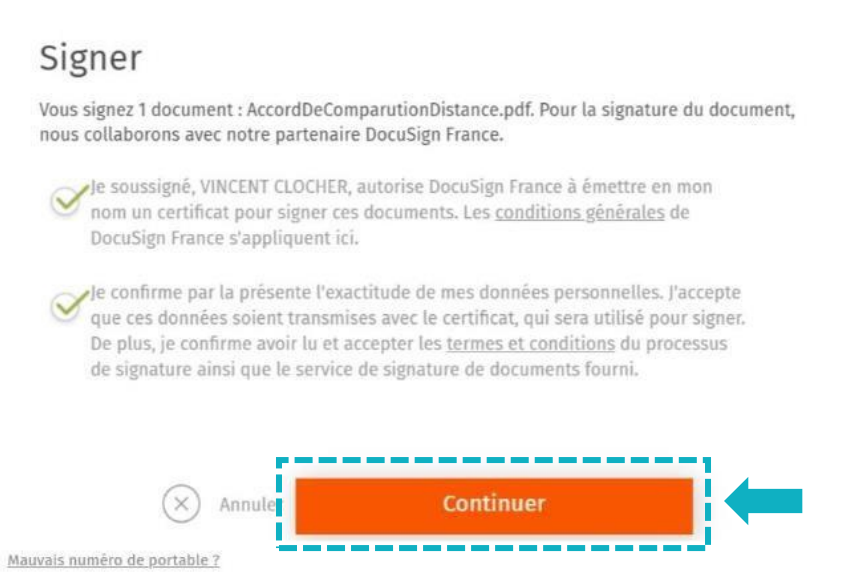

Un SMS est automatiquement envoyé à votre client afin que celui-ci puisse certifier son identité et confirmer sa signature.

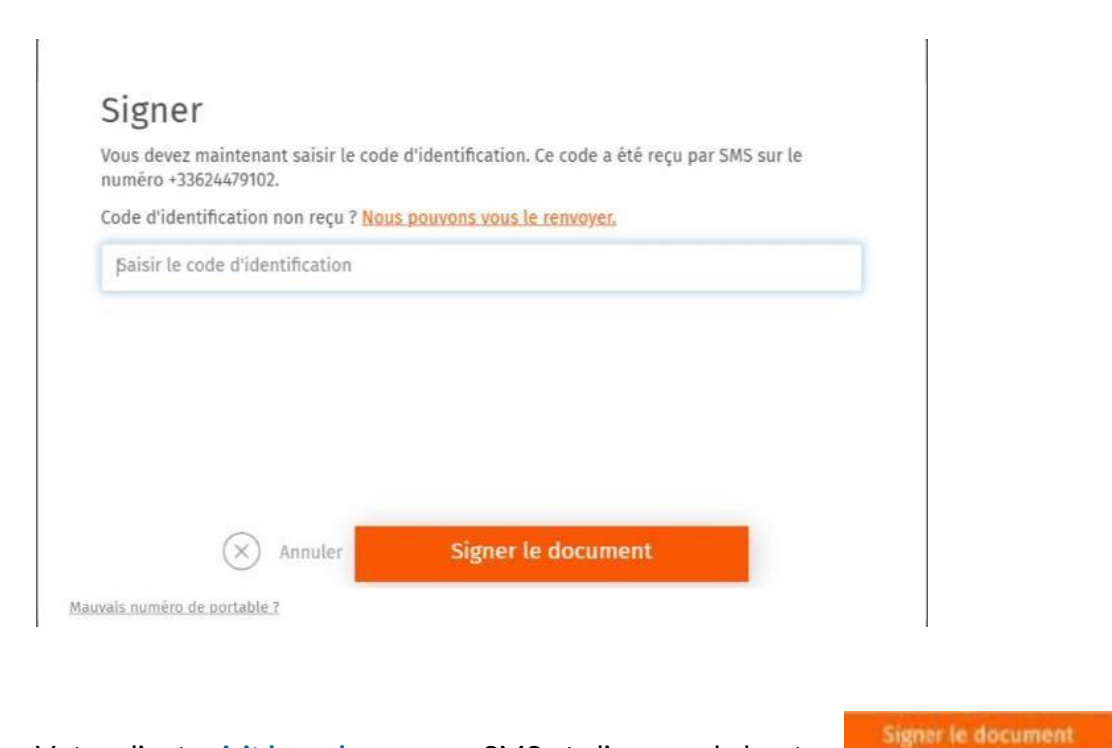

Votre client **saisit le code reçu** par SMS et clique sur le bouton

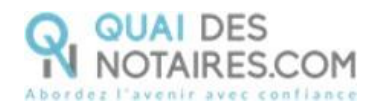

FERMER L'ONGLET EN COURS

# Signer

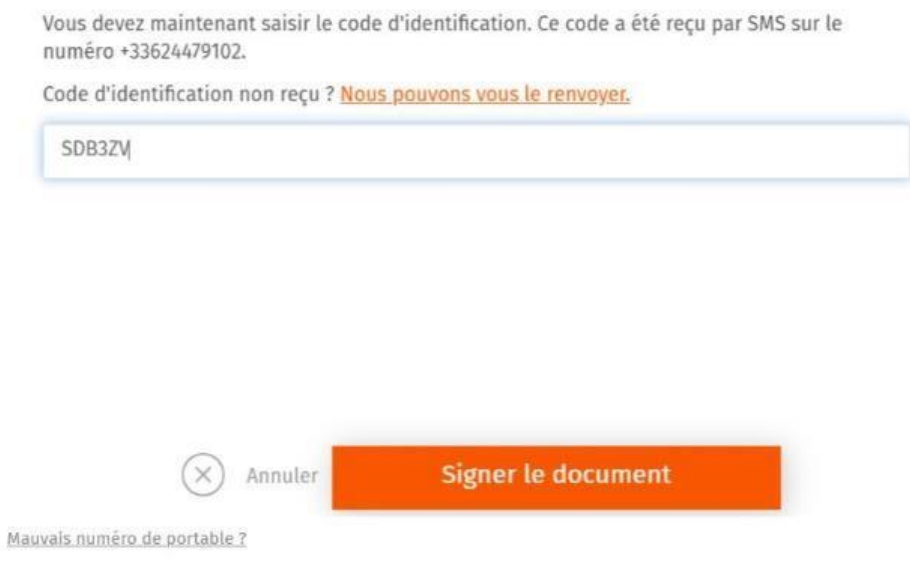

Lorsque l'opération est terminée, votre client peut fermer la fenêtre en cliquant sur le bouton

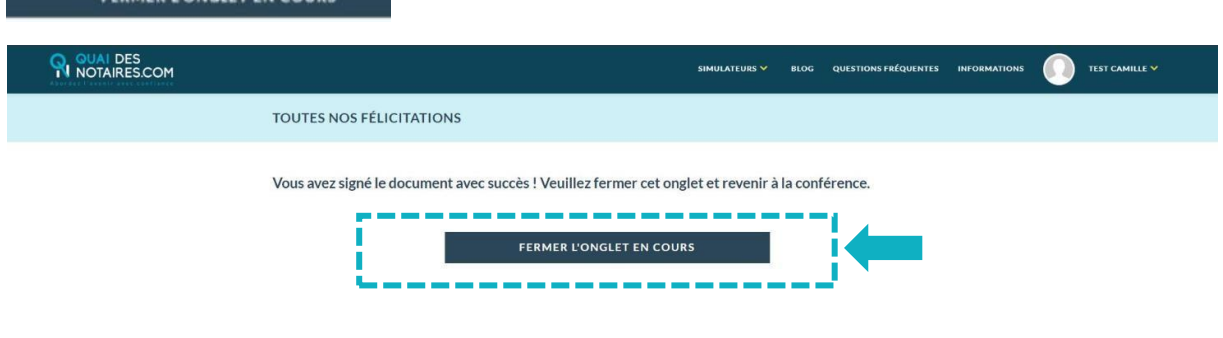

# **Récupération de l'attestation de recueil de consentement de la signature à distance et du certificat dans votre espace Quai des Notaires**

Pour retrouver ces documents depuis votre espace, cliquez sur l'onglet signatures puis sur le bouton  $\overline{\phantom{a}}$   $\overline{\phantom{a}}$   $\overline{\phantom{a}}$  and  $\overline{\phantom{a}}$  and  $\overline{\phantom{a}}$  correspondant à la comparution à distance réalisée.

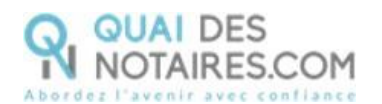

### **MON COMPTE**

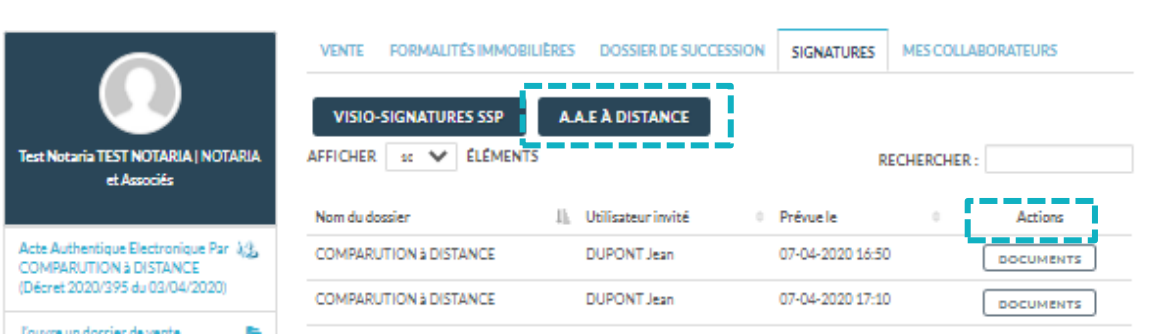

L'attestation de recueil de consentement à distance signée est rangée dans l'accordéon

« Document signé » et le certificat de signature dans l'accordéon « Certificat de signature ».

Un clic sur le bouton **IELECHARGER** vous permet de télécharger le document.

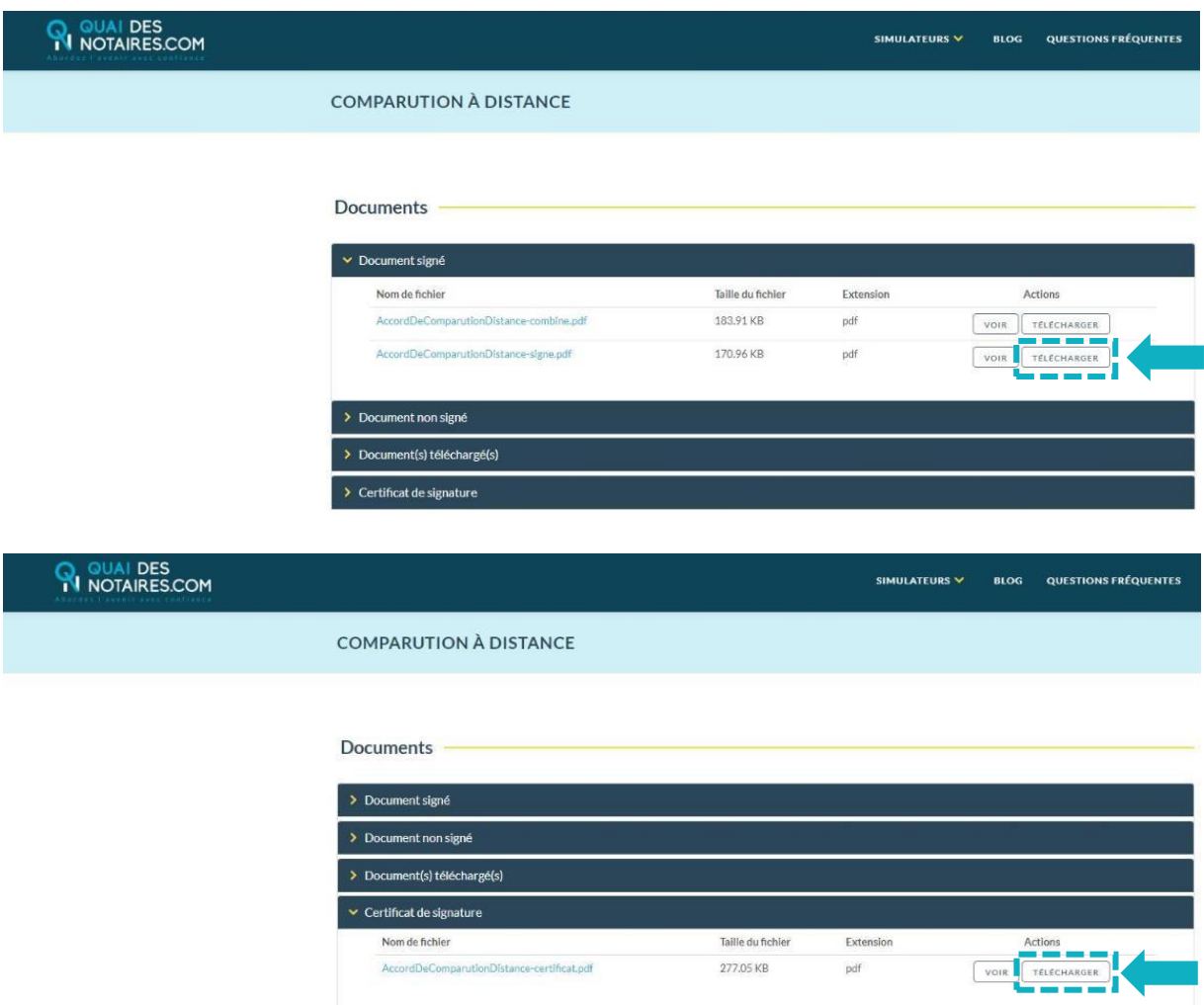

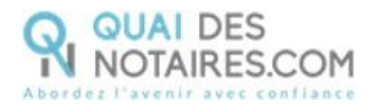

Vous pouvez désormais annexer la copie pdf de l'attestation de consentement à votre AAE et **vous pouvez signer l'AAE avec votre clé REAL**.

# **Pour toute demande d'information**, toute l'équipe de Quai des Notaires est à votre service.

N'hésitez pas à contacter notre service-client depuis votre espace client en utilisant le bouton « TCHAT » ou à nous contacter à l'adresse suivante : support@quaidesnotaires.fr